## Outlook 設定手順

Office(Outlook 含む) のインストール方法に関しましては、下記ホームページをご参照ください。

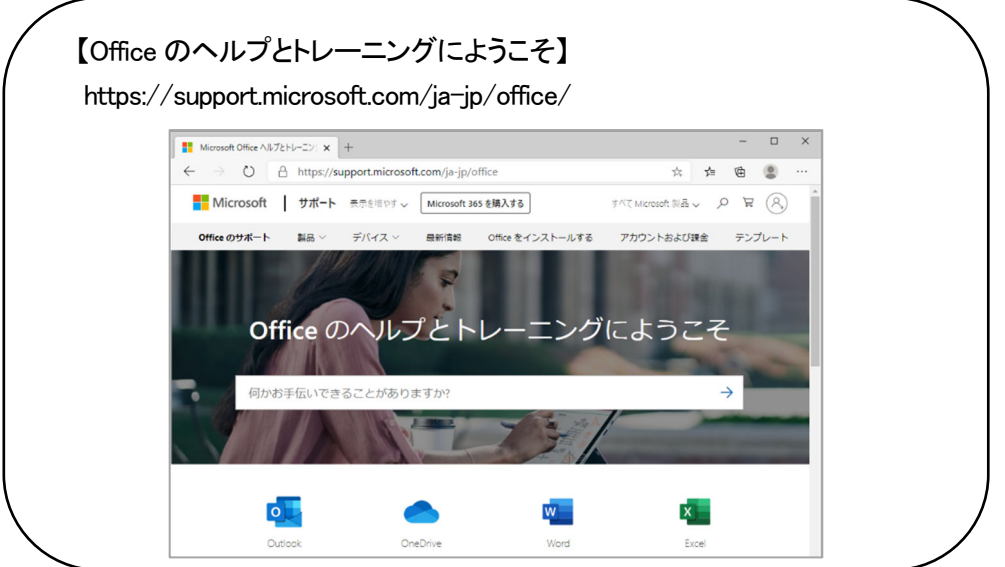

Outlook のインストール終了後、設定を開始します。 設定を始める前にケーブルインターネット b-net<登録内容のお知らせ>をご用意ください。

## (1) Outlook の設定

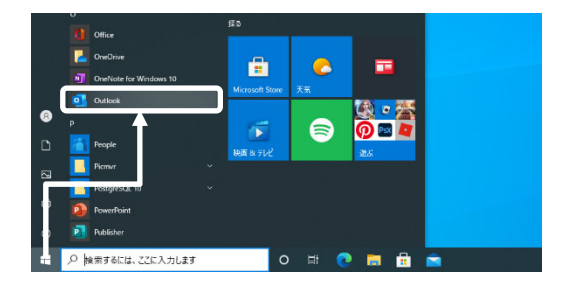

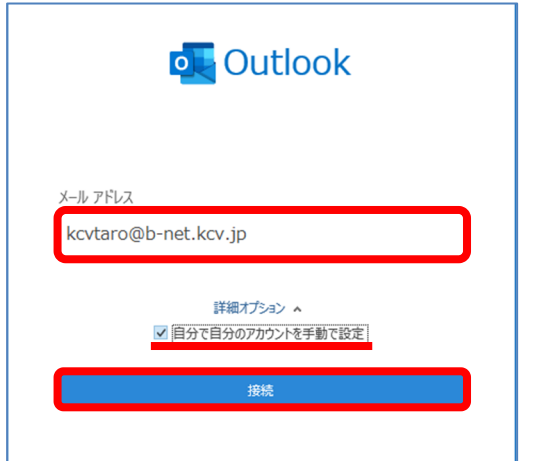

① デスクトップ画面左下の[スタート]をクリックし、 [Outlook]を選択します。

- ② ご自身のメールアドレスを入力します。
- ③ [詳細オプション]をクリックし、[自分で自分のア カウントを手動で設定]にチェックを入れます。
- ④ [接続]をクリックします。

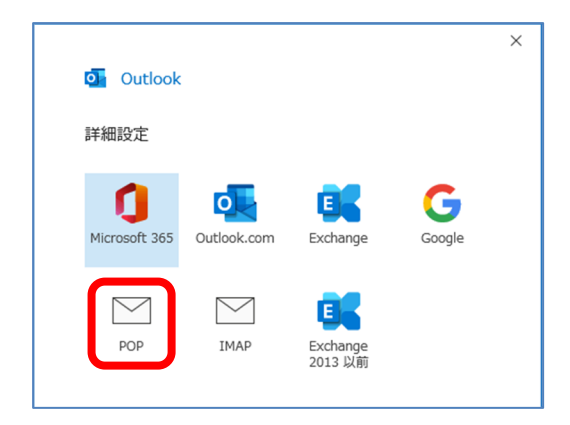

⑤ [詳細設定]画面が表示された後、[POP]をクリッ クします。

- $\times$ POP アカウントの設定 kcvtaro@b-net.kcv.jp (別のユーザー) 受信メール ポート 995  $\forall -\wedge -$  mail.b-net.kcv.jp ▽ このサーバーでは暗号化された接続 (SSL/TLS) が必要 □ セキュリティで保護されたパスワード認証 (SPA) でのログオンが必要 送信メール サーバー | mail.b-net.kcv.jp  $\overline{\pi}$   $\overline{\pi}$   $\overline{\pi}$  587 暗号化方法 STARTTLS ▼ **□ セキュリティで保護されたパスワード認証 (SPA) でのログオンが必要** メッセージ配信 □ 既存のデータ ファイルを使用 前に戻る
- ⑥ 下表(赤字部分)を参照しながら、必要事項を入 カします。また、入力後、次へをクリックします。

## 受信メール

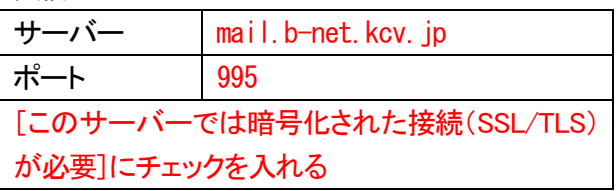

送信メール

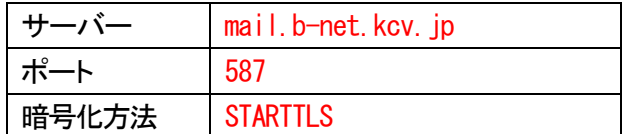

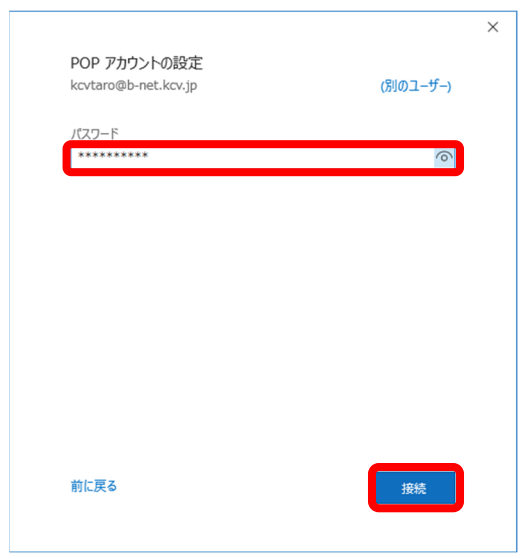

⑦ <登録内容のお知らせ>に記載してあるパスワ ードを入力後、接続をクリックします。

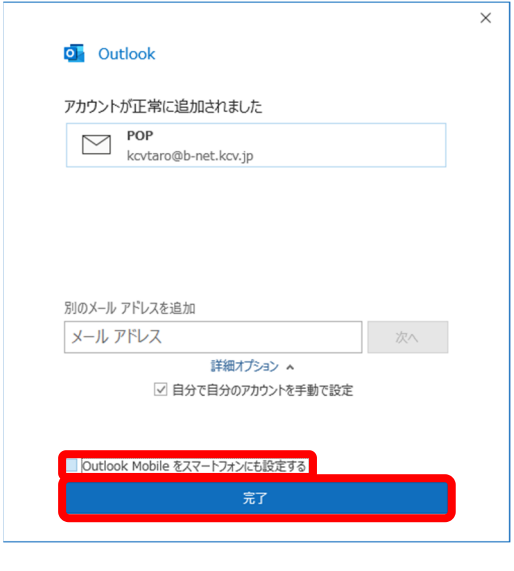

D 機業 

▽お気に入り

∨kcvtaro@b-net.kcv.jp ∨ KCVtaro@D-r<br>受信トレイ<br>下書き<br>送信済みアイテム 削除済みアイテム inia: доアイ<br>RSS フィード<br>送信トレイ<br>迷惑メール<br>検索フォルダー

すべて 未読

<u>ーーーー</u><br>ここに表示するアイテムは見つかりませんでした。

日付 > 1

→ | 合 未読/開封済み ■

⑧ 「アカウントが正常に追加されました」と表示され たら、[Outlook Mobileをスマートフォンにも設定す る]のチェックを外し、完了をクリックします。

⑨ [受信トレイ]画面が表示されたら、[ファイル]を クリックします。

受信N<sub>/</sub> << kcytaro@b-net.kcy.1  $\bigoplus$ アカウント情報 -<br>開くエクスポート kovtaro@b-net.kov.jp + アカウントの追加 **EDGE** アカウント<br>設定 > アカウント設定(A)...<br>イン・アカウント設定(A)...<br>接続設定を変更します。 <sub>ー</sub><br>モを利用して、メールボックスのサイズを管理します。 △ パスワードを更新(U)<br>△ Outlook に保存されているアカウントのパス<br>ワードを更新します。 - ^ ^ = =======> ^ \*<br>◯ アカウント名と同期の設定(M)<br>/ ② アカウント名な同処本的なアカウントの設 国メール メッセージを整理し、アイテムが追加、変更、ま<br>- 定とフォルチーの同期の設定を更新します。 -<br>- サーバーの設定(S)<br>サーバー名、ボート、認証の設定など、ロク

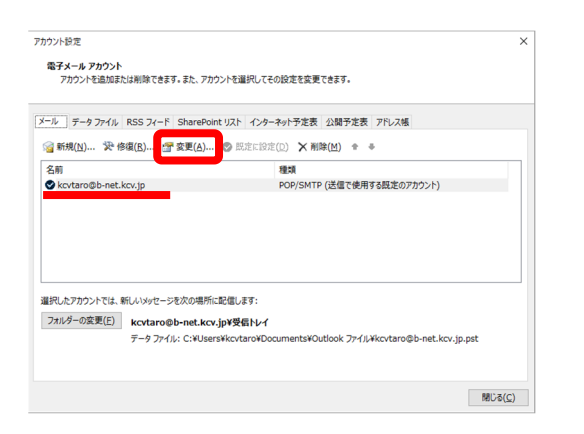

⑩ [アカウント設定]をクリックし、表示されたメニュ ーから[アカウント設定(A)]を選択します。

⑪ 手順⑧で追加されたメールアドレスを選択し、[変 更]をクリックします。

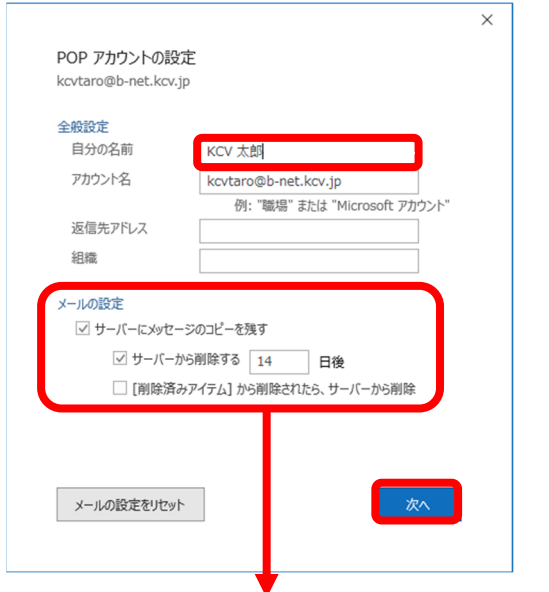

⑫ [自分の名前]と[メールの設定]を修正し、次へ をクリックします。

[自分の名前]

ご自身の名前を入力します。ここで設定した 名前は、相手がお客様からのメールを受信し た際に送信者欄に表示されます。

[メールの設定] [サーバーにメッセージのコピーを残す]のチ ェックを外します(推奨設定)。

ただし、Web メールと併用する場合、または複数の端末で同じメールアドレスを使用する場合は、 「サーバーにメッセージのコピーを残す」、「サーバーから削除する 14 日後」にチェックを入れてく ださい。なお、「14 日後」部分はご自身の使用環境に応じて変更してください。

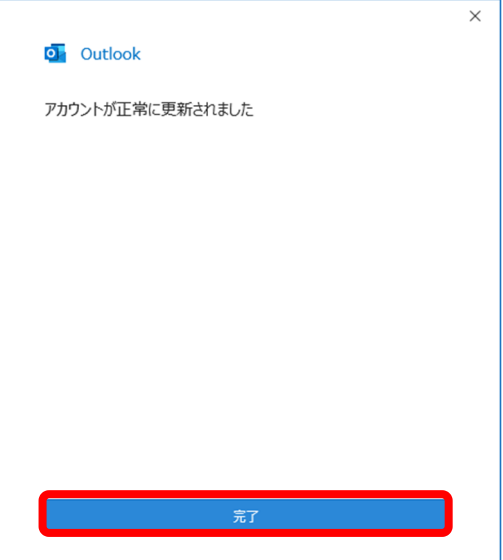

⑬ 「アカウントが正常に更新されました」と表示され たら、完了をクリックします。

これで設定作業は完了です。

## (2) Outlook の設定確認

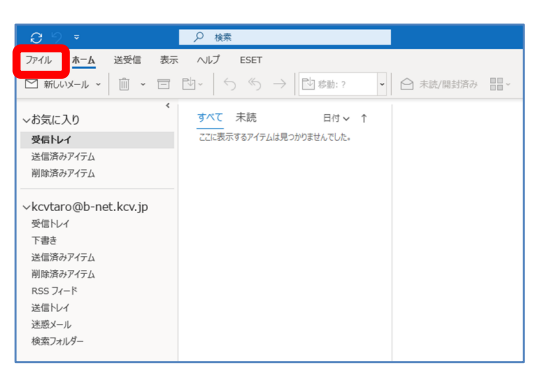

受信トレイ - kovtaro@b-net.kov.j  $\odot$ アカウント情報  $\frac{1}{1000}$ kovtaro@b-net.kov.jp<br>POP/SMTP 十 アカウントの追加 プカウントの設定<br>このアカウントの設定を変更、または追加の接続を設定します。  $\overline{R}$ - 66 イタ)<br>アカウント<br>設定 > ファカウント設定(A)...<br>※ アカウント設定(A)...<br>おりませんを主にします。 <sub>-</sub><br><sub>里を利用して、メールボックスのサイズを管理します。</sub> △ バスワードを更新(U)<br>△ Outlook に保存されているアカウントのパス<br>ワードを更新します。 アカウント名と同期の設定(N) ◯) アカウント名と同期の設定[<u>N</u>]<br>
/ ◎ アカウント名などの基本的なアカウントの設 - 国メール メッセージを整理し、アイテムが追加、変更、<br>
定とフォルダーの同期の設定を更新します。 - 取ります。 

- ① Outlook を起動します。
- ② [ファイル]をクリックします。

③ [アカウント設定]をクリックし、表示されたメニュ ーから[アカウント設定(A)]を選択します。

- アカウント設定 電子メール アカウント<br>アカウントを追加または削除できます。また、アカウントを選択してその設定を変更できます。 メール データファイル RSS フィード SharePoint リスト インターネット予定表 公開予定表 アドレス帳 ◎新規(N). <mark>※停壤(B)... 雪 変更(A)... ◎ 既定に設定(D) ×削除(M) ÷ ÷</mark> 名前 理想 kovtaro@b-net.kov.tp 選択したアカウントでは、新しいメッセージを次の場所に配信します:
- ④ 確認したいメールアドレスを選択し、[修復]をクリ ックします。

- $\times$ **o** Outlook メール アドレス kcvtaro@b-net.kcv.jp 詳細オプション へ ■目分で自分のアカウントを手動で修復 修復
- ⑤ [詳細オプション]で[自分で自分のアカウントを手 動で修復]にチェックを入れた後、修復をクリック します。

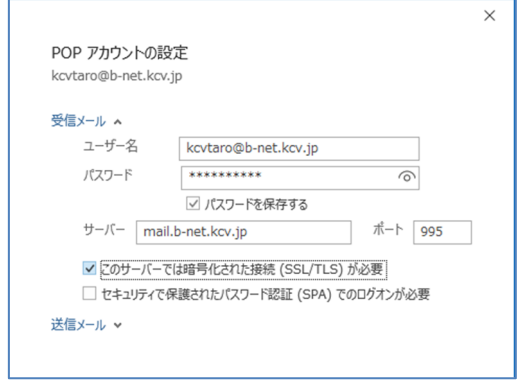

⑥ 下表(赤字部分)通りの設定になっているか確認 します。正しく設定できていない場合は修正しま す。

受信メール

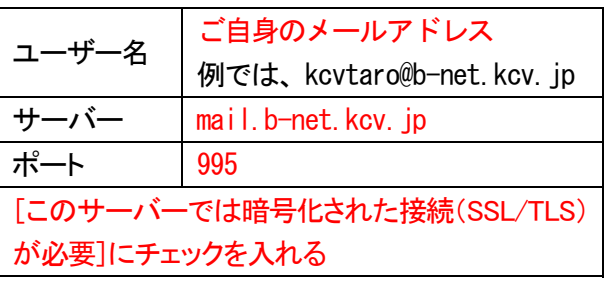

 $\times$  $\overline{y-\pi} = \sqrt{\frac{1}{2} \pi \sum_{i=1}^{n} \pi_i^2}$  $\uparrow$   $\uparrow$   $\uparrow$   $\uparrow$  587 暗号化方法 STARTTLS ▼ ます。 サーバーのタイムアウト 1分 □ セキュリティで保護されたパスワード認証 (SPA) でのログオンが必要 送信メール ☑ 送信 (SMTP) サーバーには認証が必要です ポート 587

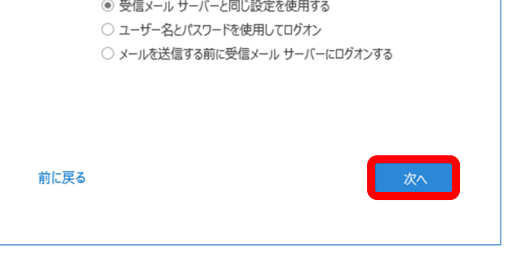

L

POP アカウントの設定 kcvtaro@b-net.kcv.jp

受信メール v 送信メール

⑦ [送信メール]をクリックし、下表(赤字部分)通り の設定になっているか確認します。正しく設定で きていない場合は修正します。 確認または修正が終わったら、次へをクリックし

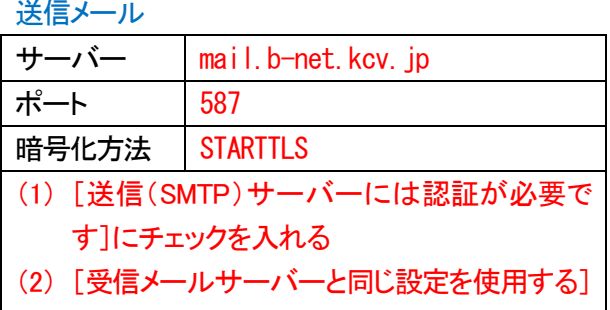

- にチェックを入れる
- ⑧ 「アカウントが正常に修復されました」画面が表示 されたら、完了<mark>をクリックします。</mark>
- ⑨ 再び[アカウント設定]画面に戻ります。 確認したいメールアドレスを選択し、[変更]をクリ ックします。

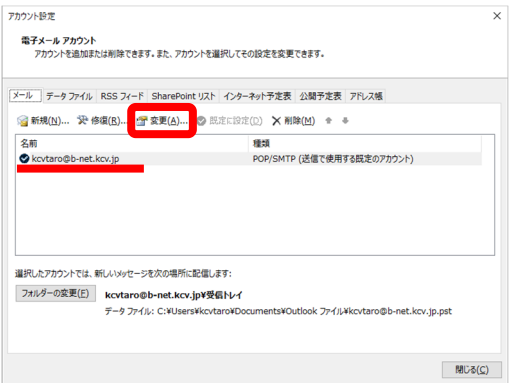

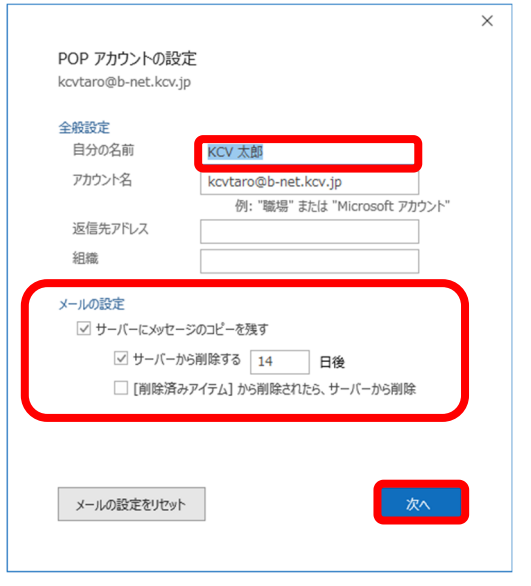

⑩ 設定を確認し、正しく設定できていない場合は修 正します。確認または修正が終わったら、次へを クリックします。

[自分の名前]

ここに入力した名前がメール送信先に通知さ れます。誰から送信されたメールか相手の方 がわかるような名前になっていますか?

[メールの設定]

[サーバーにメッセージのコピーを残す]のチ ェックが外れていますか?(推奨設定) ただし、Web メールと併用する場合、複数の 端末で同じメールアドレスを使用する場合は、 チェックを外してはいけません。

- ⑪ 「アカウントが正常に更新されました」画面が表示 されたら、<mark>完了</mark>をクリックします。
- ⑫ [アカウント設定]画面で閉じるをクリックし、設定 確認は完了です。